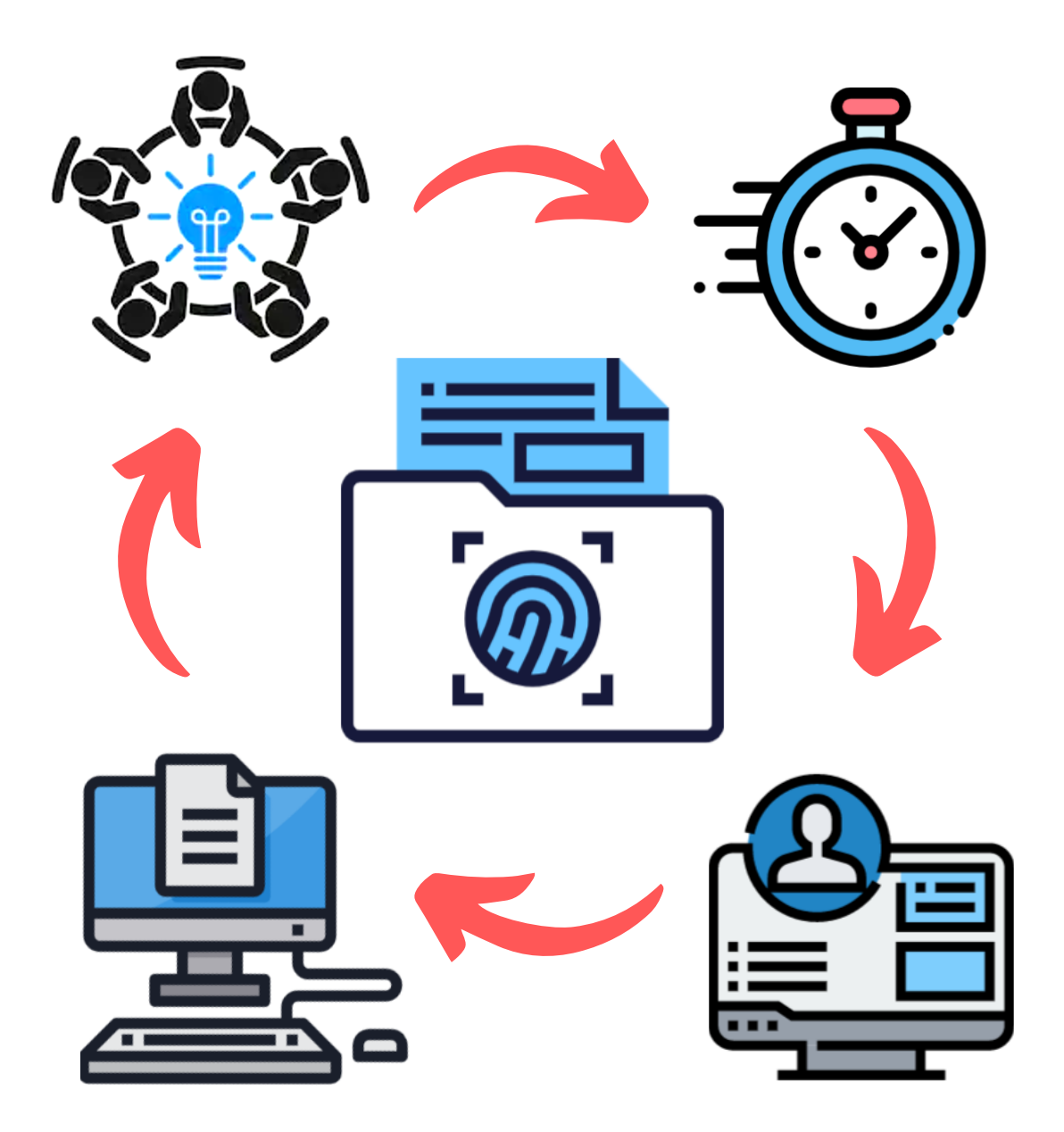

# ACME EVIDENCES

# **G U Í A D E U S U A R I O**

**Realizado por: Daniel Hinojo García Irene Martín Chavero**

# **TABLA DE CONTENIDO**

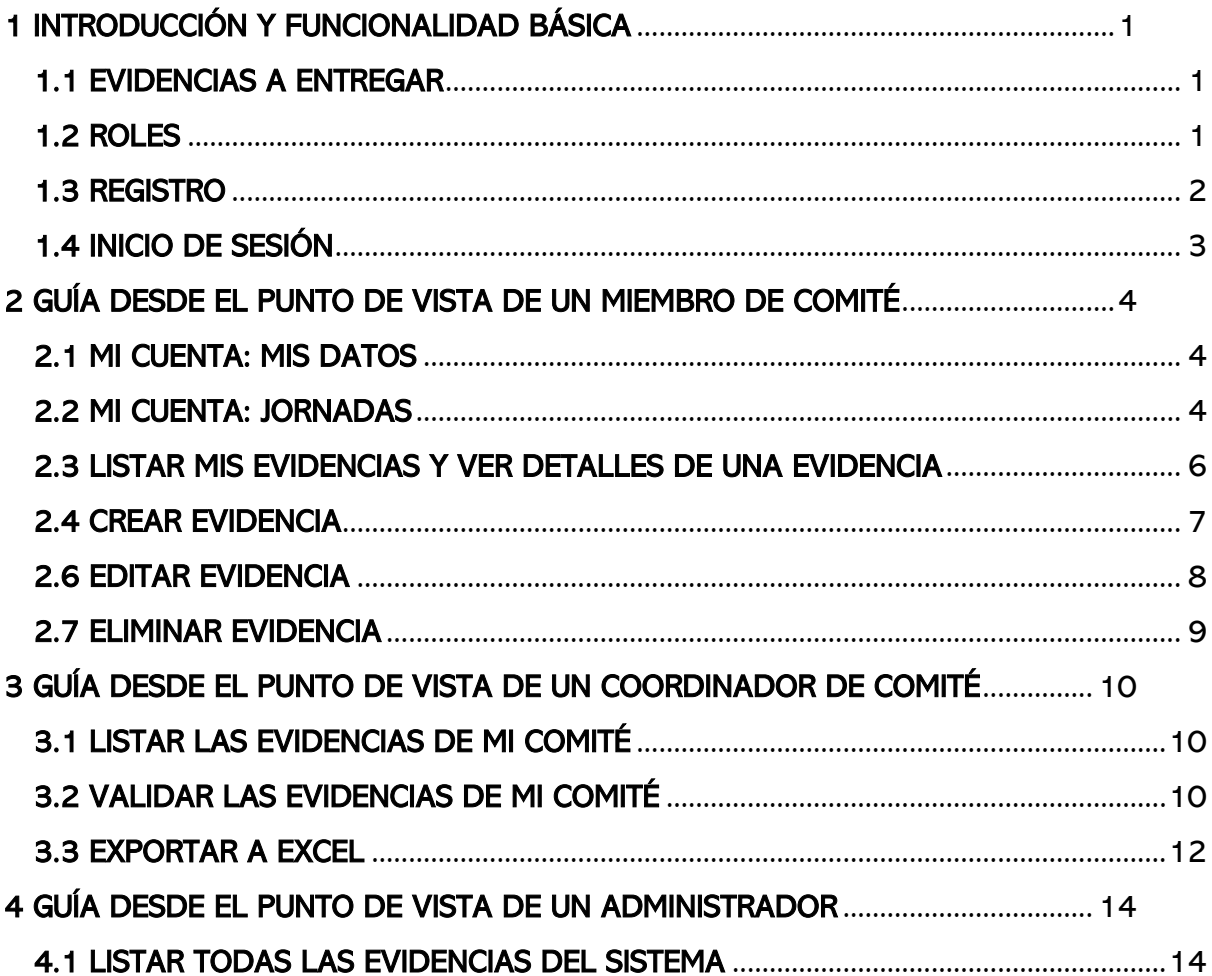

# <span id="page-2-0"></span>1 INTRODUCCIÓN Y FUNCIONALIDAD BÁSICA

Con este documento el comité de secretaría pretende explicar el funcionamiento de la aplicación web Acme Evidences, desarrollada con la finalidad de centralizar toda la documentación generada durante la preparación y el desarrollo de las jornadas de InnoSoft Days 2019 por el alumnado de la asignatura de Evolución y Gestión de la Configuración.

Para llevar una buena gestión del avance del proyecto Acme Evidences, a continuación listaremos las distintas versiones que iremos sacando de este documento, puesto que una nueva versión de este equivale a un nuevo cambio dentro de la aplicación.

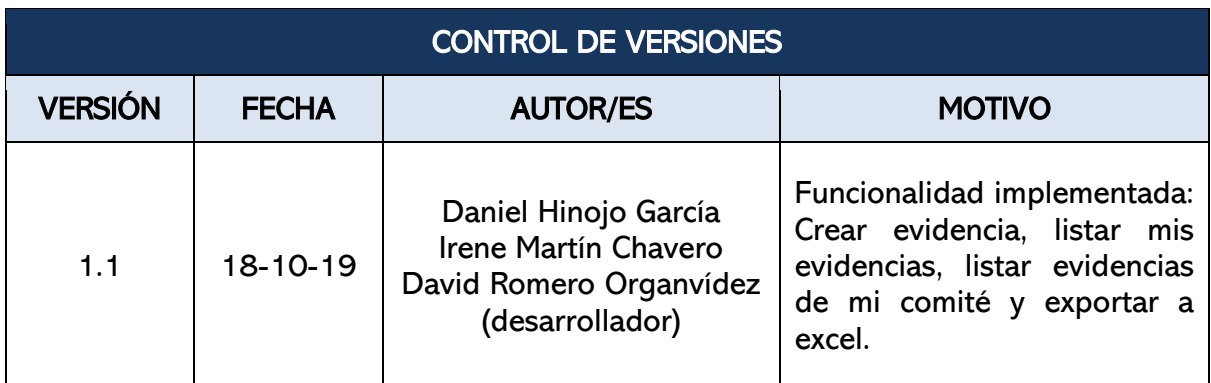

#### <span id="page-2-1"></span>1.1 EVIDENCIAS A ENTREGAR

 Para conocer qué evidencias entrega cada comité leer el documento 00 jornadas.pdf que se encuentra al principio del apartado de 'Jornadas' de la wiki de la asignatura.

Hay que recordar que por cada trabajo solo se necesita una evidencia. En el caso de las reuniones, aún se está implementando la inclusión de las horas de estas dentro del perfil de cada alumno.

Si decidís realizar trabajos sueltos de varios comités, informad al coordinador de vuestro comité principal.

La asistencia como oyentes a las jornadas no se evidencia.

#### <span id="page-2-2"></span>1.2 ROLES

Existen 3 roles diferentes dentro del sistema, el de miembro de comité, el de coordinador de comité y el de administrador.

El coordinador es a su vez, miembro del comité que coordina. Por ello, heredará toda su funcionalidad.

El administrador no podrá ser más que el profesor de la asignatura, puesto que es la única persona que debería tener pleno acceso a toda la información del sistema, es decir, a las evidencias y a la información personal de todos los alumnos.

#### <span id="page-3-0"></span>1.3 REGISTRO

El primer paso para registrarse en Acme-Evidences es entrar en [https://www.acme](https://www.acme-evidences.com/)[evidences.com](https://www.acme-evidences.com/) y pulsar el botón de 'Registro'. Una vez pulsado, se mostrará un formulario que se rellenará con la información personal del alumno. Todos los campos son obligatorios.

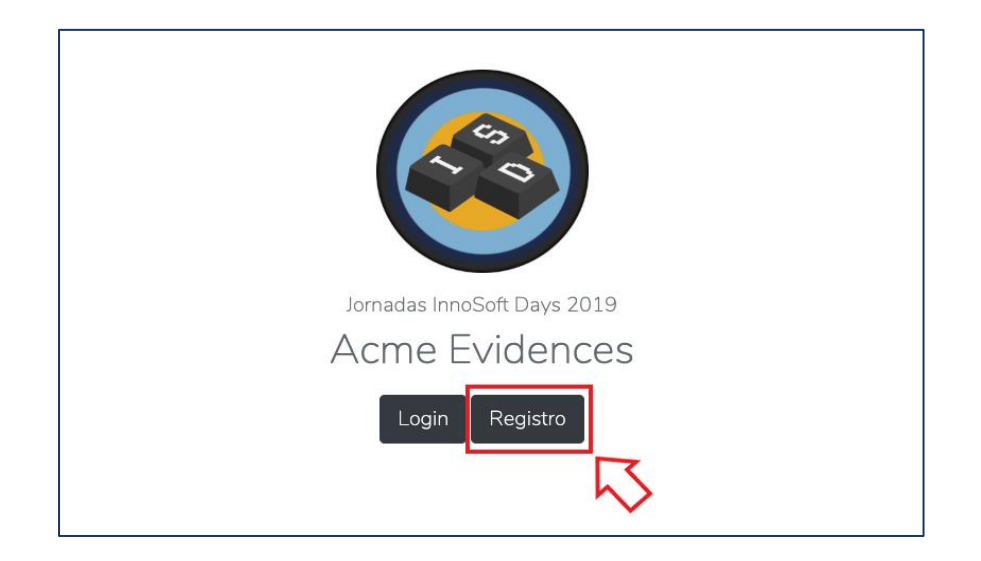

El email introducido en el formulario será utilizado para notificar cualquier incidencia que pueda producirse. Importante marcar la casilla 'He leído y acepto el Acuerdo de Ley de Protección de Datos'. Si se desea visualizar dicho documento pulsar en el link azul.

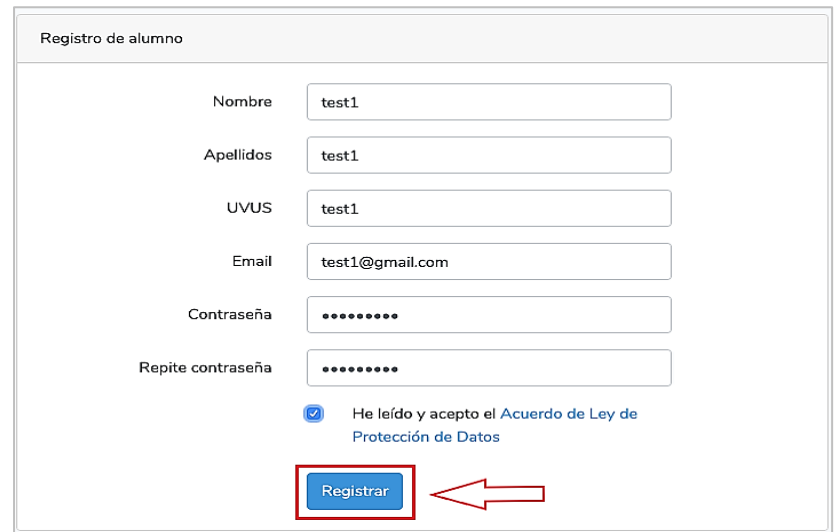

Una vez completado el formulario, pulsar el botón 'Registrar' y así, se dará por finalizado el registro en Acme-Evidences. En caso de haber cometido alguna errata no hay por qué preocuparse ya que Acme-Evidences permite editar la información personal.

#### <span id="page-4-0"></span>1.4 INICIO DE SESIÓN

Para iniciar sesión, cada usuario debe acceder a la página de Acme-Evidences entrando en [https://www.acme-evidences.com](https://www.acme-evidences.com/) y pulsando el botón de 'Login'. Una vez pulsado, se mostrará un formulario que deberá rellenarse con el correo y la contraseña del alumno.

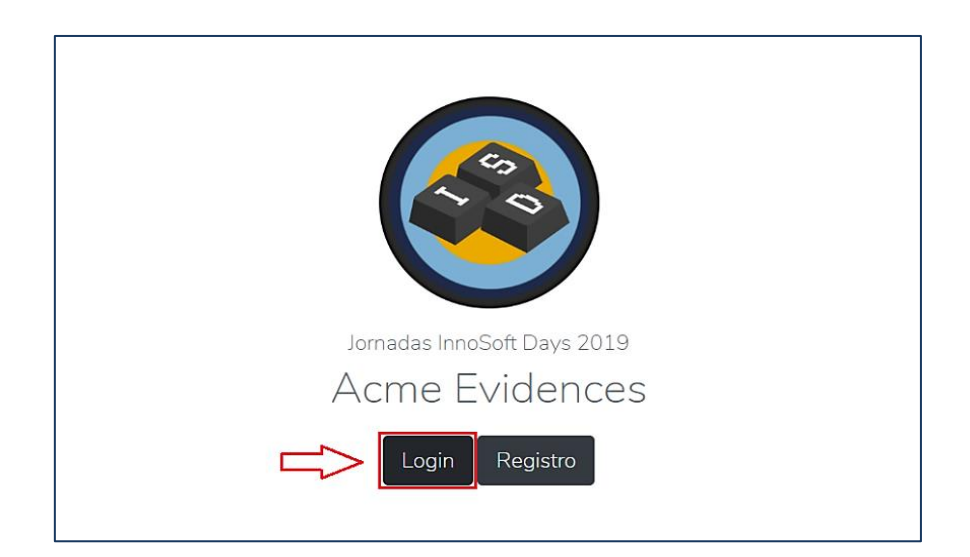

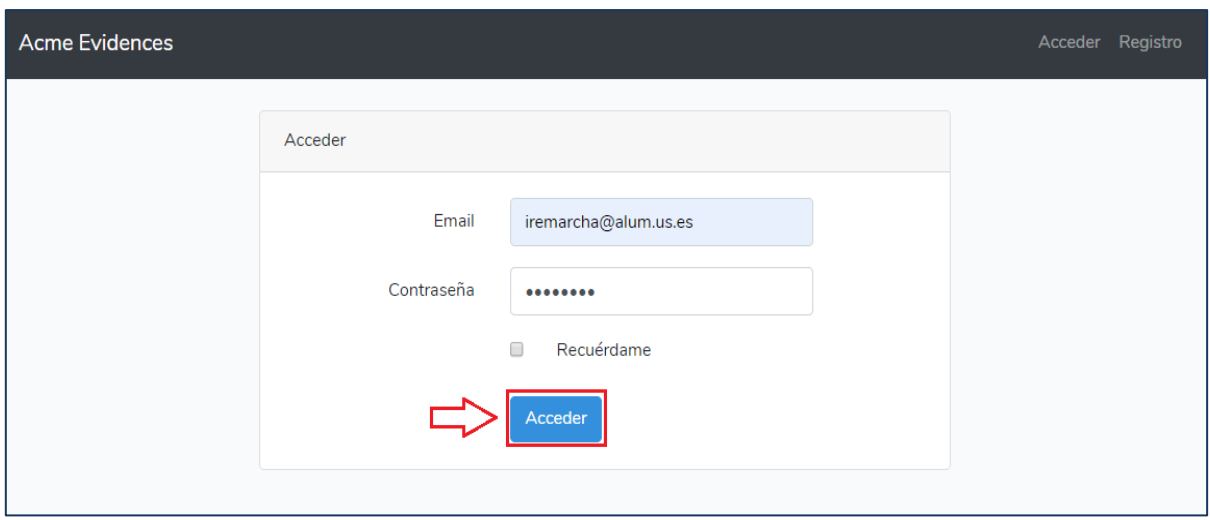

Una vez rellenos los 2 campos, pulsar el botón de 'Acceder'.

# <span id="page-5-0"></span>2 GUÍA DESDE EL PUNTO DE VISTA DE UN MIEMBRO DE COMITÉ

#### <span id="page-5-1"></span>2.1 MI CUENTA: MIS DATOS

Para editar nuestra información personal, pulsar sobre nuestro nombre arriba a la derecha. A continuación, aparecerá un desplegable con dos botones: 'Mi cuenta' y 'Salir'. Pulsar sobre el botón 'Mi cuenta'. El botón 'Salir' es para cerrar sesión.

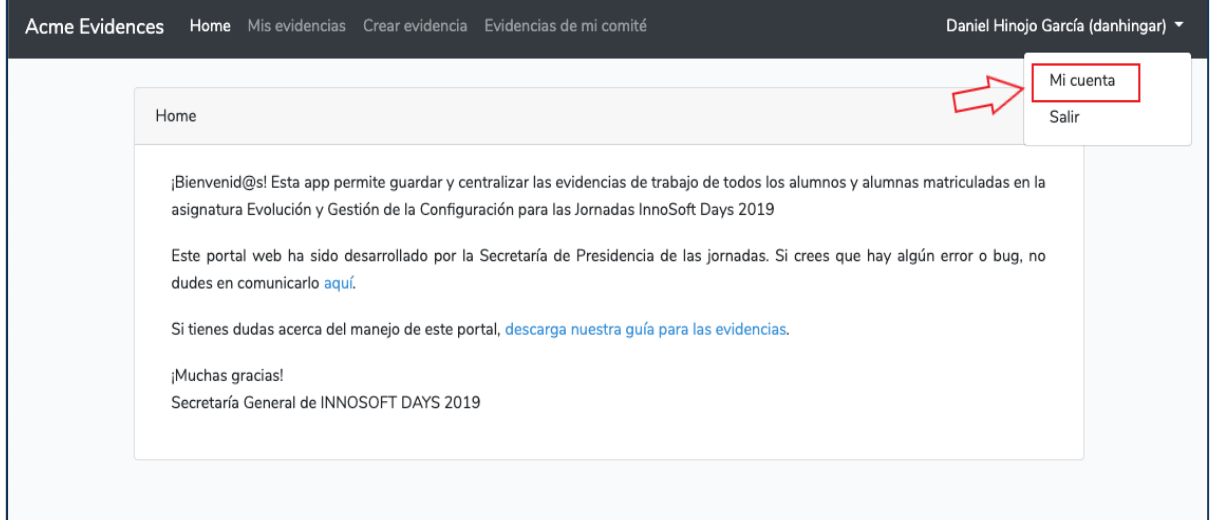

La página redirigirá a una vista con un formulario cuyos campos están completados con la información que fue introducida en el registro. La edición consistirá pues, en modificar los campos deseados. Para guardar los cambios pulsar el botón 'Actualizar datos'.

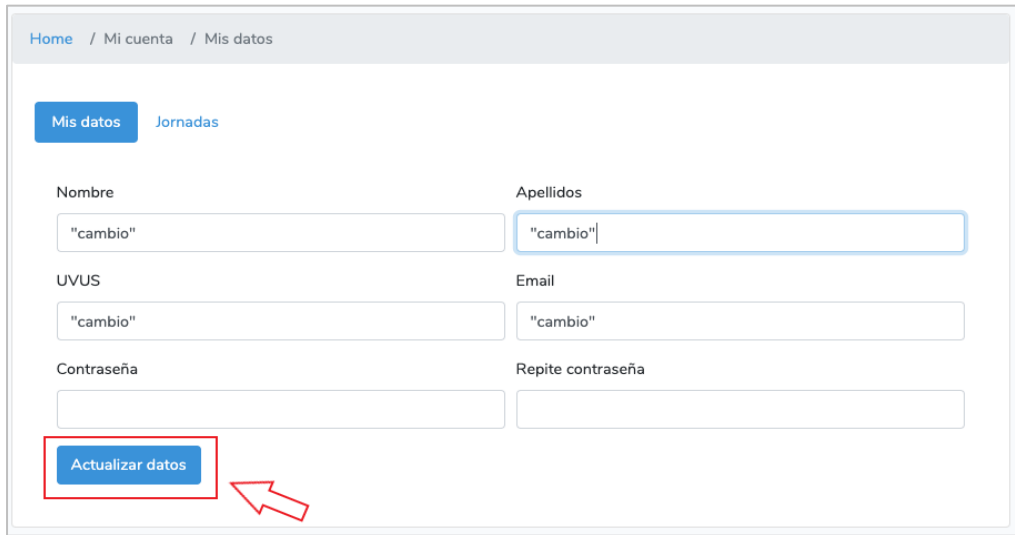

#### <span id="page-5-2"></span>2.2 MI CUENTA: JORNADAS

Para poder ser evaluados tenemos que hacer una descripción de las jornadas, donde explicaremos brevemente nuestra participación en la organización y celebración de las jornadas.

Página | 4

Para añadir la descripción tenemos que pulsar en 'Mi cuenta'.

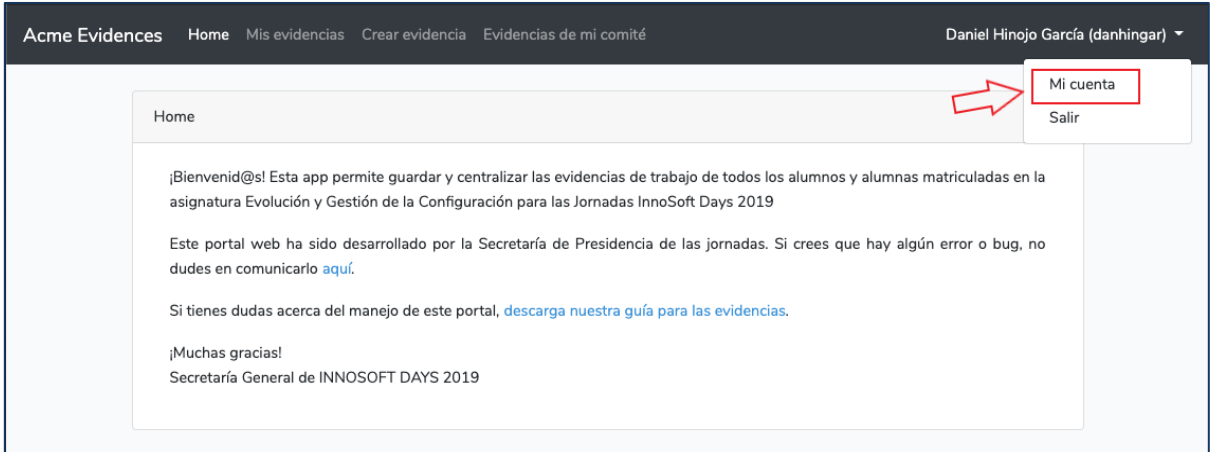

Una vez que la página nos haya redirigido a nuestro perfil, pulsamos el botón de 'Jornadas'.

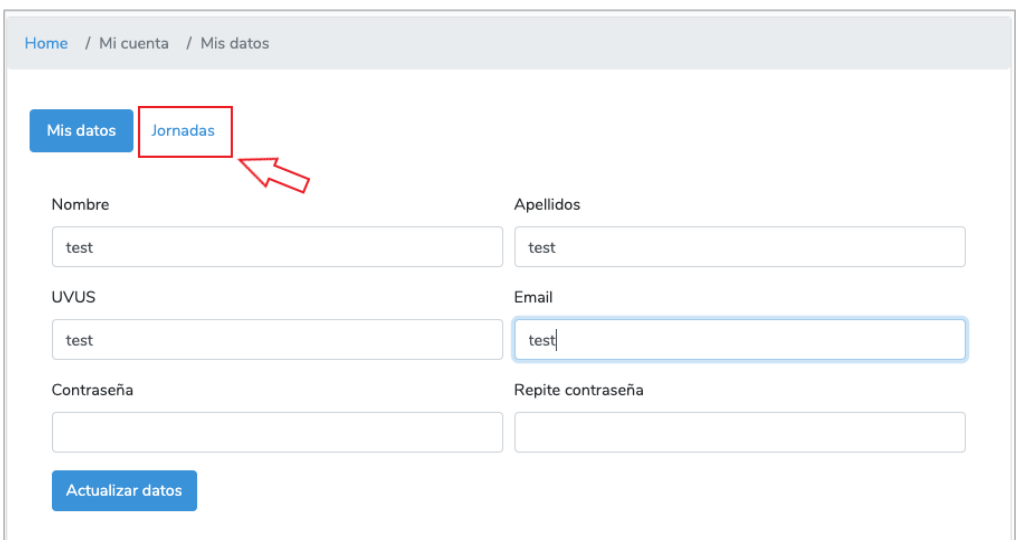

Una vez dentro del apartado 'Jornadas', nos aparecerá un desplegable donde tendremos que especificar en qué categoría hemos decidido establecernos ya sea 'Asistencia' (por defecto), 'Intermedio' u 'Organización'. Una vez elegida la categoría, tendremos un recuadro justo debajo de las categorías donde escribiremos la descripción de nuestra jornada. Por último, tenemos que pulsar el botón 'Actualizar la información' y ya habremos finalizado.

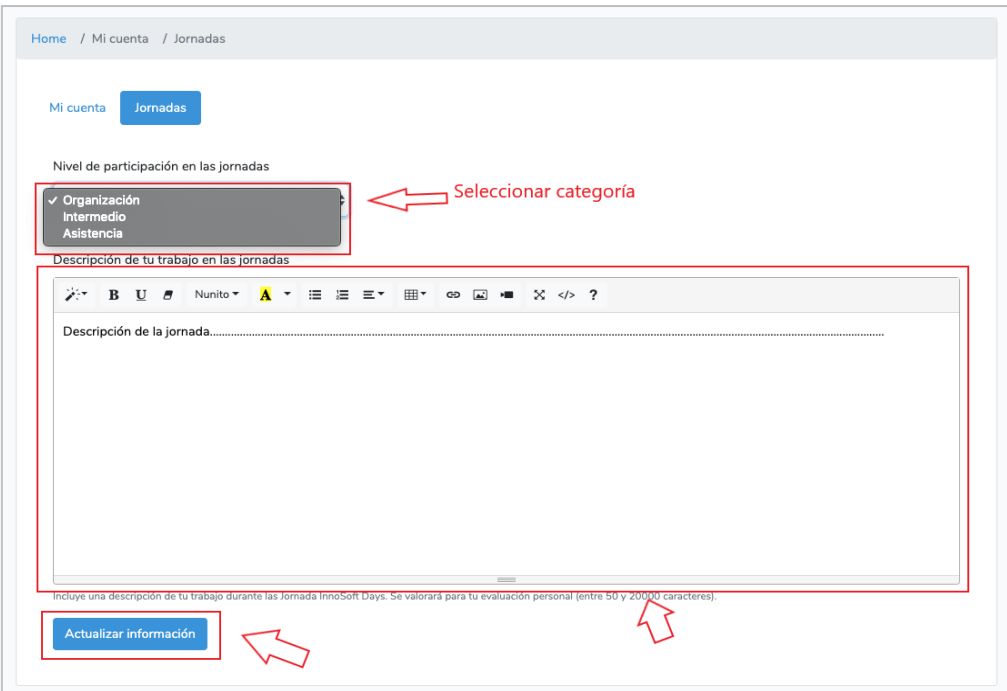

#### <span id="page-7-0"></span>2.3 LISTAR MIS EVIDENCIAS Y VER DETALLES DE UNA EVIDENCIA

Para listar nuestras evidencias, primero tenemos que loguearnos y luego en el menú tenemos que pulsar sobre el enlace 'Mis evidencias'. Se nos mostrará un listado con todas las evidencias que hayamos creado.

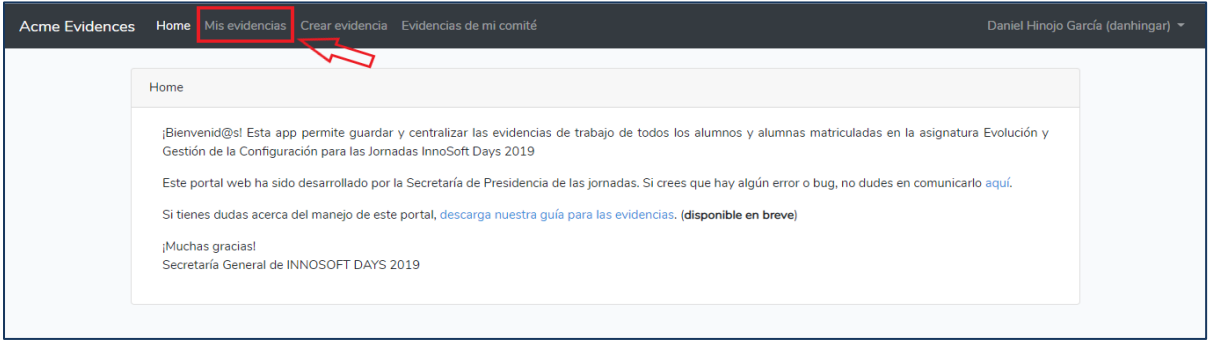

Una vez en el listado, podemos ver si nuestra evidencia ha sido aceptada o no fijándonos en el apartado Estado que podrá ser un reloj lo cual significa que todavía no ha sido evaluada, un tick de confirmación que significa que tiene el visto bueno o una cruz que significa que no se acepta la evidencia.

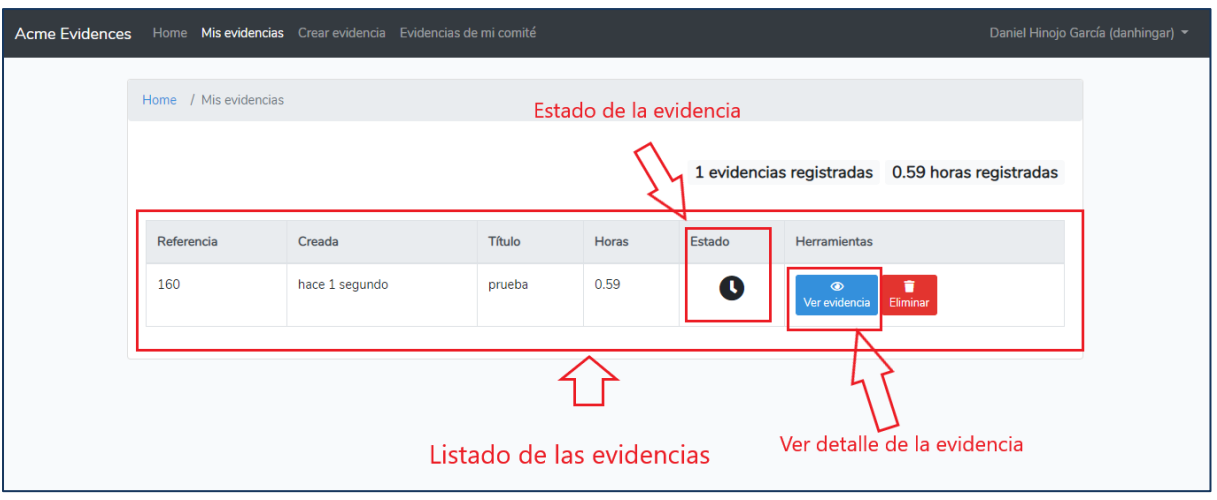

Para ver el detalle de una evidencia tenemos que pulsar sobre 'Ver evidencias' y nos mostrará una pantalla con toda la información de la evidencia, además nos permite descargarnos el archivo adjunto por si queremos comprobar que se ha subido bien.

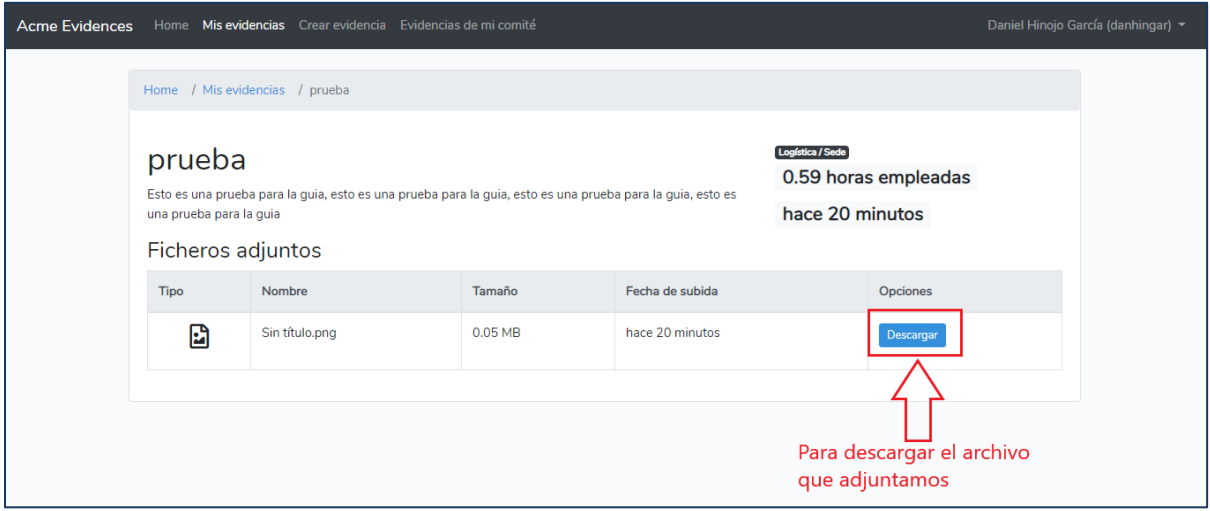

#### <span id="page-8-0"></span>2.4 CREAR EVIDENCIA

Para crear una evidencia, una vez iniciada la sesión, pulsamos el enlace 'Crear evidencia'.

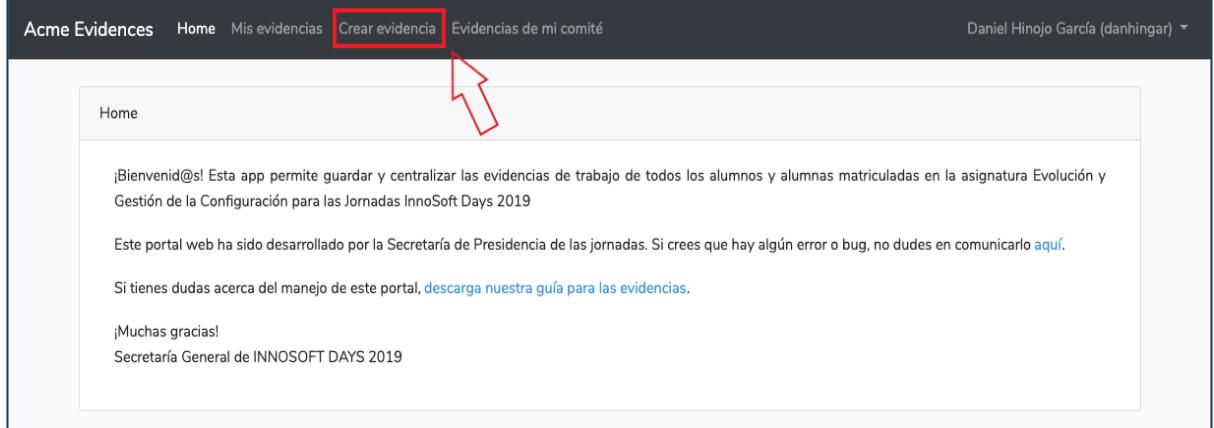

En la vista de 'Crear Evidencia' aparecerá un formulario que tendremos que rellenar con los datos de nuestra evidencia. Una evidencia queda definida con: un título, las horas empleadas para realizar aquello que evidenciamos, el comité para el que estamos creando la evidencia, una descripción de esta y por último, los archivos adjuntos que consideremos necesarios para demostrar la legitimidad de la evidencia. Todos los campos son obligatorios. Los títulos de las evidencias no tienen por que ser únicos, es decir, puede haber más de una evidencia con el mismo título.

Una vez rellenados todos los campos, pulsamos el botón 'Crear Evidencia' y así daremos por finalizada la creación de nuestra evidencia.

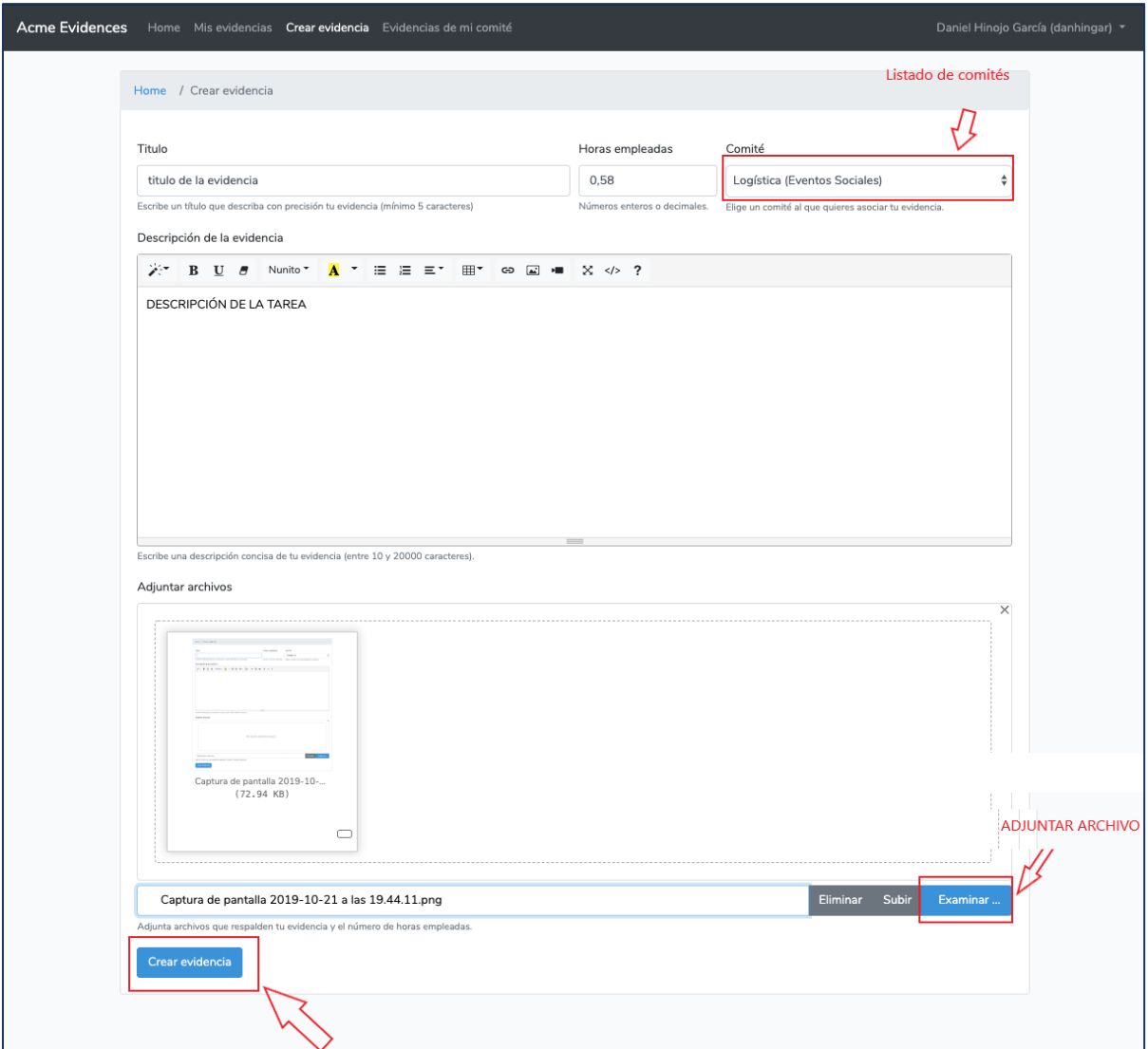

#### <span id="page-9-0"></span>2.6 EDITAR EVIDENCIA

Acme-Evidences no permite editar una evidencia ya que esto podría entorpecer el trabajo de revisión de los coordinadores y/o secretarios del comité (parte de su trabajo es dar el visto bueno a las evidencias de los miembros de su comité). Si el sistema permitiera editar las evidencias podría darse la siguiente situación:

- 1. Creamos una evidencia.
- 2. El coordinador la revisa y no la da por buena. A partir de ahora la evidencia constará como 'rechazada' en el listado de 'Evidencias de mi comité' del revisor.
- 3. La editamos.
- 4. El coordinador no considera que deba revisarla porque aún consta como que ya ha sido revisada, por lo tanto, la ignora.

Es por esto que, si queremos corregir alguna evidencia, el procedimiento a seguir sería borrar de Acme-Evidences la evidencia que se desee corregir, modificarla y subirla de nuevo para que así nuestro coordinador revise las evidencias que consten como 'pendientes de ser revisadas' y no pase desapercibido ningún cambio.

#### <span id="page-10-0"></span>2.7 ELIMINAR EVIDENCIA

Para eliminar una evidencia, tenemos que acceder primero al listado de nuestras evidencias y luego pulsar en el botón 'Eliminar'.

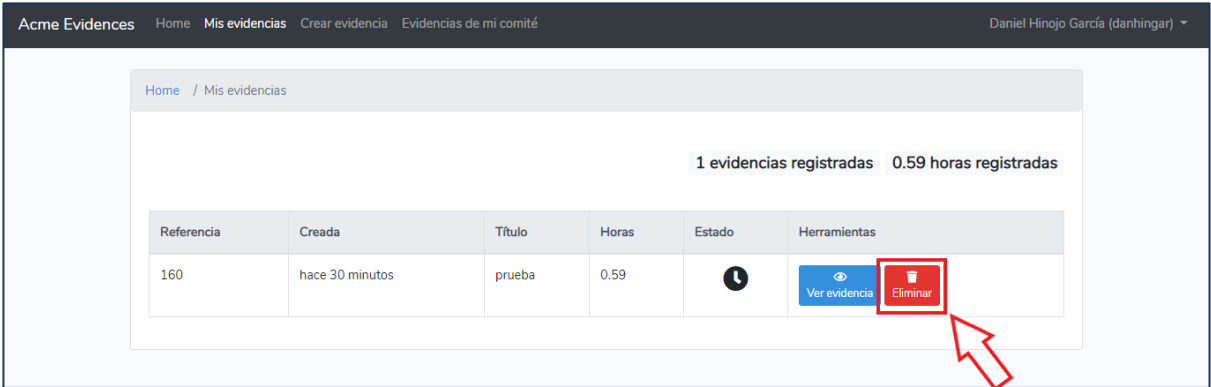

Al pulsar el botón, se mostrará una notificación informándonos que esta acción es irreversible, es decir, una vez borrada no habrá forma de poder recuperar o acceder a la susodicha evidencia. Por último pulsamos sobre 'Sí, eliminar evidencia' y con esto se concluye el proceso. Podremos observar que ya no aparecerá en el listado de 'Mis evidencias'.

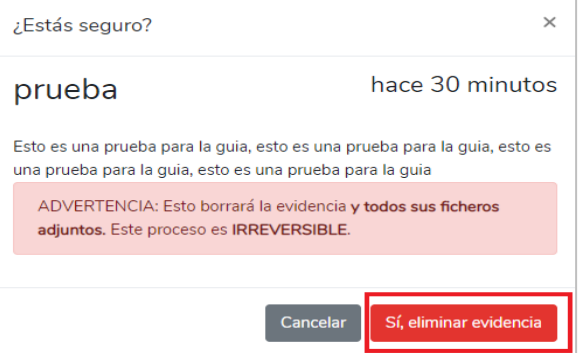

### <span id="page-11-0"></span>3 GUÍA DESDE EL PUNTO DE VISTA DE UN COORDINADOR DE COMITÉ

Recordamos que un coordinador es a su vez, miembro de un comité, luego heredará toda la funcionalidad mencionada en el apartado anterior, más la que vamos a explicar en este apartado.

Para conseguir el rol de coordinador, lo primero que se debe hacer es, una vez nos registremos en Acme-Evidences, notificárselo a David Romero Organvídez para que nos conceda el privilegio de coordinador.

Una vez tengamos los privilegios de coordinador, podremos hacer lo descrito en los apartados siguientes.

#### <span id="page-11-1"></span>3.1 LISTAR LAS EVIDENCIAS DE MI COMITÉ

Para listar las evidencias de mi comité pulsamos la opción 'Evidencias de mi comité' y podremos observar todas las evidencias que han ido creando los miembros de nuestro comité.

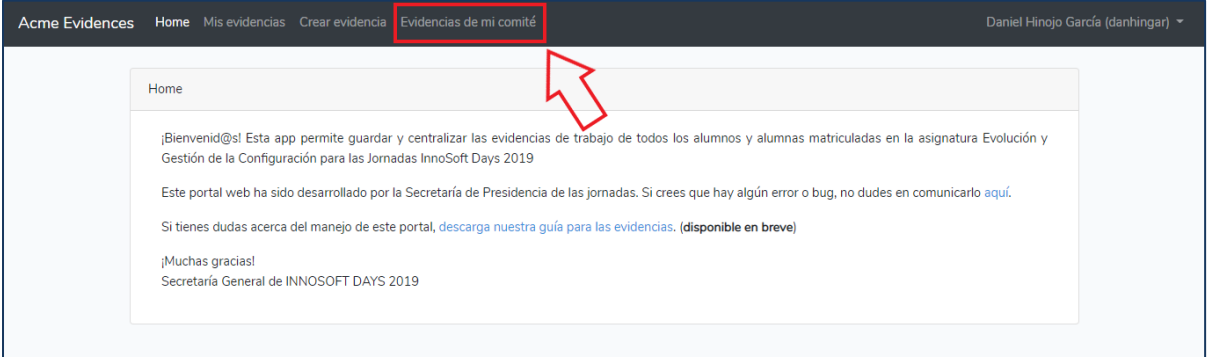

En la vista podemos ver un buscador que nos permite buscar tanto los miembros del comité como las evidencias que han subido. La búsqueda se puede hacer mediante el nombre de la evidencia/miembro o su id. Debajo del buscador nos encontramos con todas las evidencias subidas.

#### <span id="page-11-2"></span>3.2 VALIDAR LAS EVIDENCIAS DE MI COMITÉ

Este apartado es muy importante ya que la función descrita en él es la que va a permitir que se agrupen y se almacenen correctamente las evidencias de todo el alumnado.

El coordinador deberá dar el visto bueno, o no, a TODAS las evidencias de su comité. Si una evidencia no tiene el visto bueno, no será incluida en las evidencias del miembro que la haya subido y no se computarán sus horas.

ijOJO!! Una vez los coordinadores de los distintos comités validen las evidencias de sus respectivos comités, el comité de secretaría se encargará de generar un excel con las horas y las evidencias totales generadas por cada alumno y lo completará con la información suministrada por el subcomité de registro, concretamente, el registro de asistencia a las jornadas.

Para validar las evidencias de mi comité, accedemos al apartado de 'Evidencias de mi comité' como vimos en el apartado anterior. Luego, para validar una evidencia en concreto, pulsaremos sobre el botón 'Ver evidencia' que se encuentra en la misma fila de dicha evidencia.

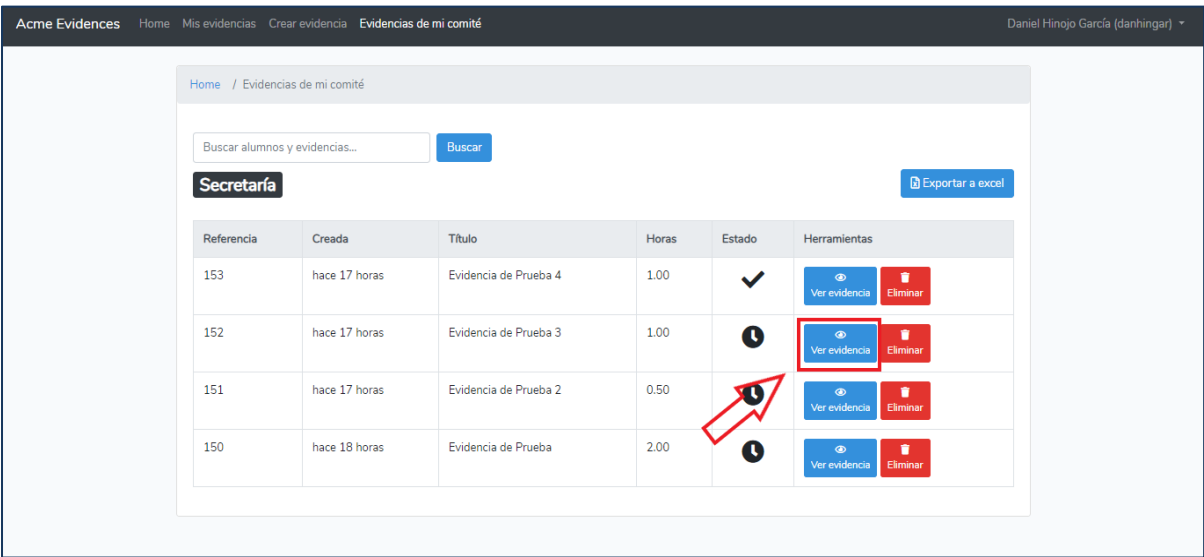

Una vez hayamos accedido, podremos ver todos los detalles de la evidencia, así como el correo del miembro que la haya publicado, para poder ponernos en contacto con él o ella en caso de que necesitemos más información antes de validarle o no su evidencia.

Además, aparecerán dos botones encima de la información de la evidencia: 'No dar visto bueno a esta evidencia' y 'Dar visto bueno a esta evidencia'. Pulsaremos uno u otro, en

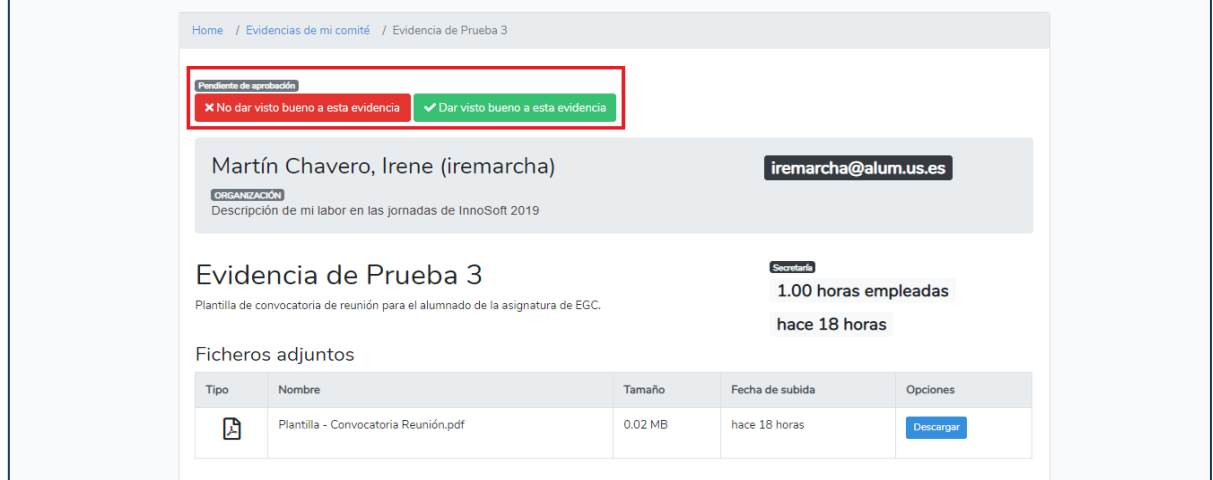

función de la decisión que tomemos. Aun así, si el coordinador del comité lo desea, puede cambiar su elección una vez haya pulsado uno de los dos botones.

Finalmente, podremos visualizar el estado de la evidencia en la columna de 'Estado' de la misma en la vista de 'Evidencias de mi comité'.

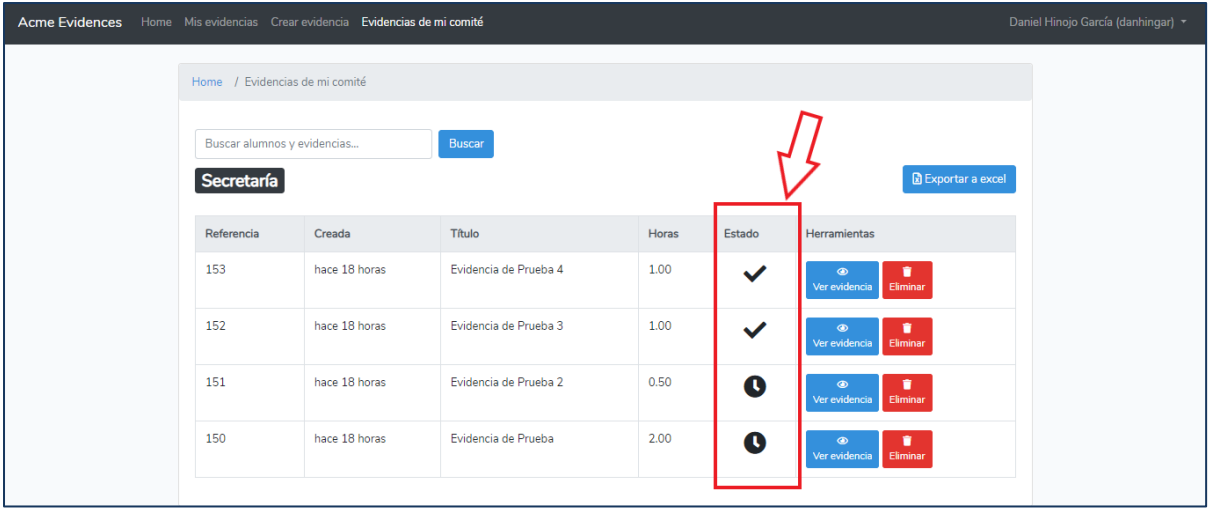

#### <span id="page-13-0"></span>3.3 EXPORTAR A EXCEL

Esta funcionalidad aún está pendiente de revisión por el desarrollador del sistema. En teoría, si un coordinador pulsa el botón de 'Exportar a excel' que se encuentra en la vista de 'Evidencias de mi comité', se generará un excel que le permetirá ver las horas y las evidencias totales de todos los miembros de su comité. Pero de nuevo, esta funcionalidad está pendiente de revisión y no es necesario que los coordinadores de comité la usen.

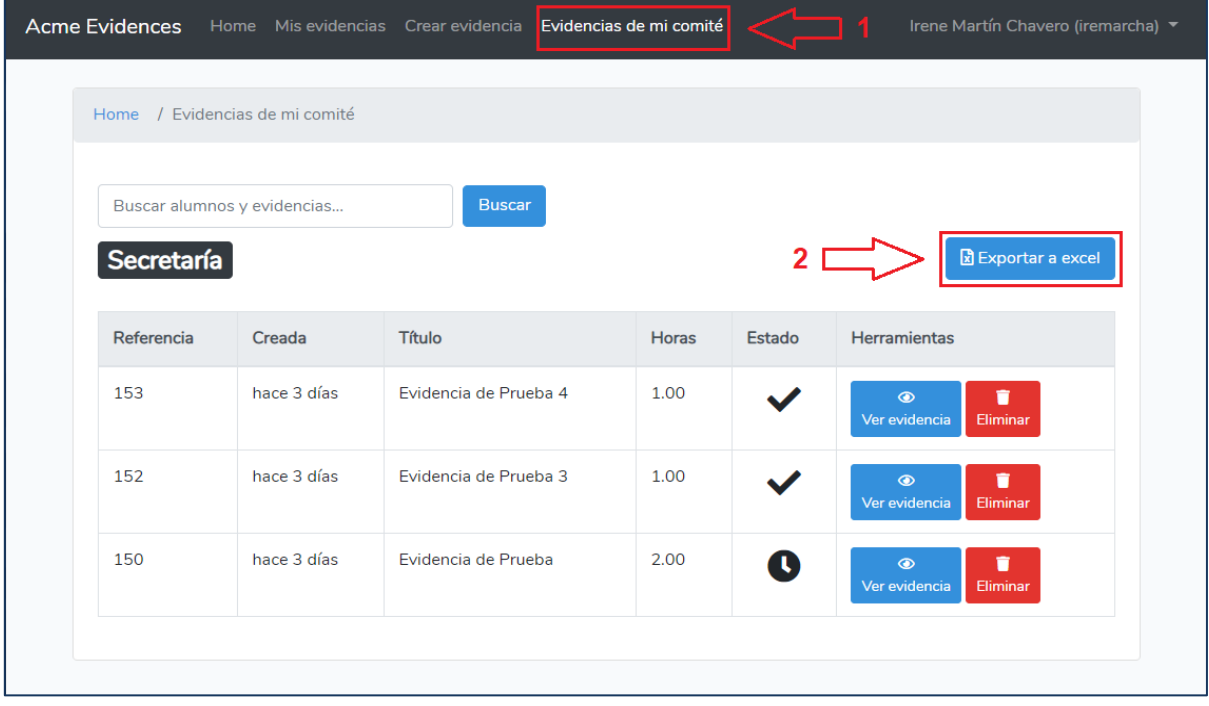

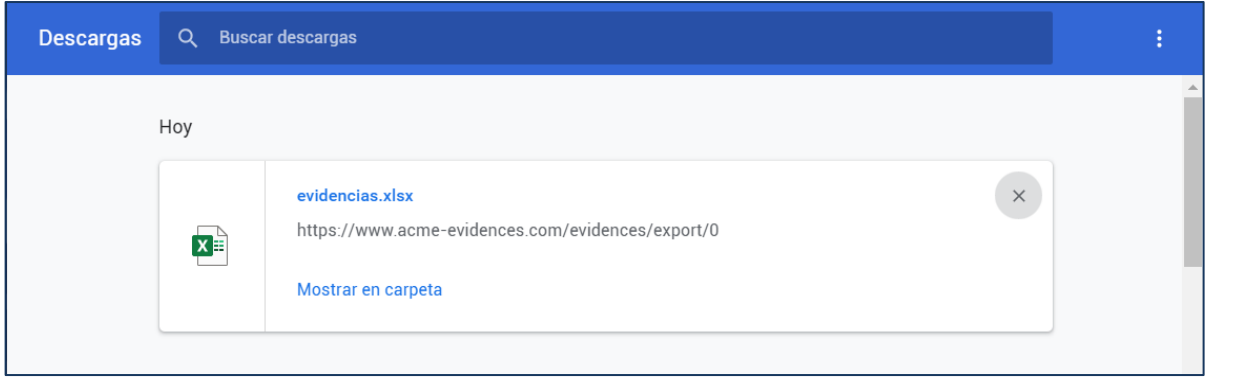

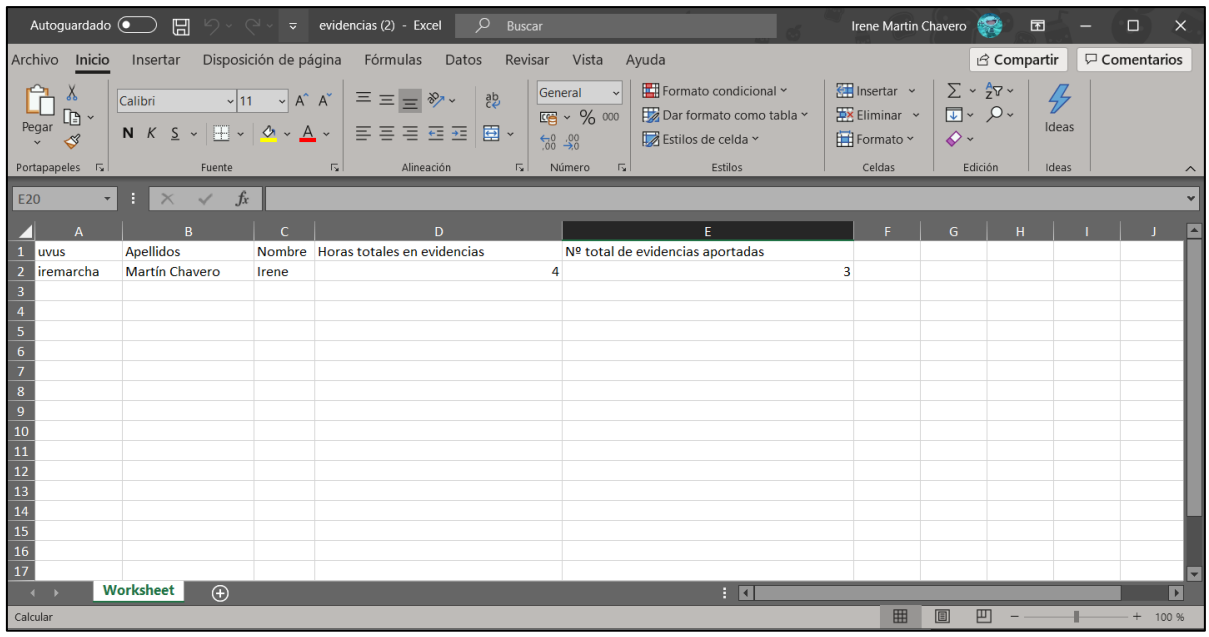

## <span id="page-15-0"></span>4 GUÍA DESDE EL PUNTO DE VISTA DE UN ADMINISTRADOR

De momento, la funcionalidad del administrador está parcialmente implementada.

#### <span id="page-15-1"></span>4.1 LISTAR TODAS LAS EVIDENCIAS DEL SISTEMA

Para listar todas las evidencias del sistema pulsamos la opción 'Todas las evidencias' para que Acme-Evidences nos dirija a una vista con todas las evidencias creadas por todos los alumnos de la asignatura de EGC.

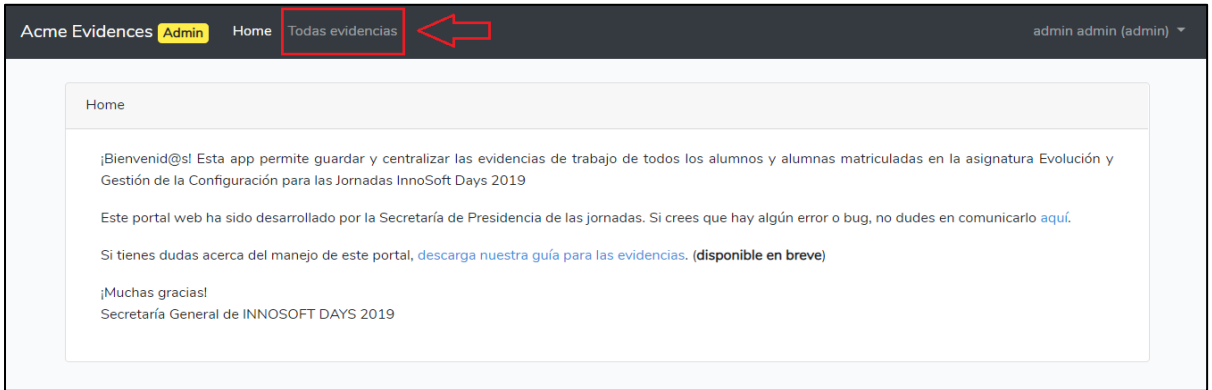

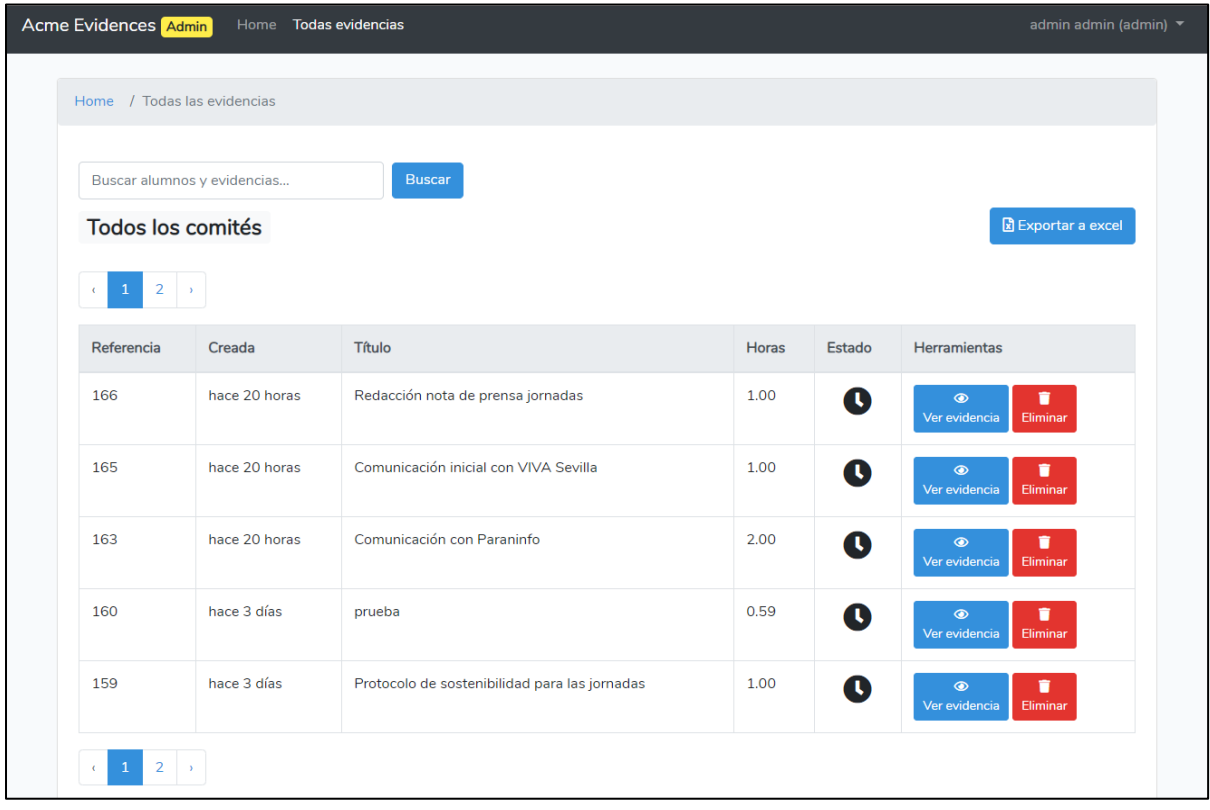